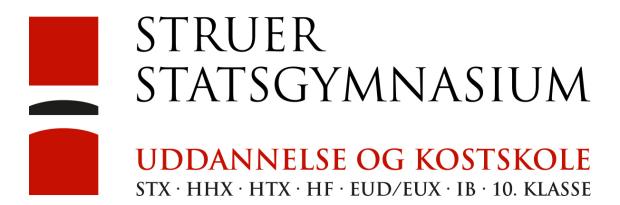

## Install of MS Office 365

At the bottom of the school, homepage (<a href="http://struer-gym.dk">http://struer-gym.dk</a>) there is an icon which links to the place to download Office 365.

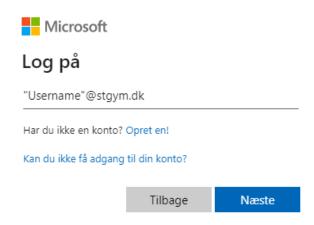

As username, you must use your Lectio username follow by @stgym.dk

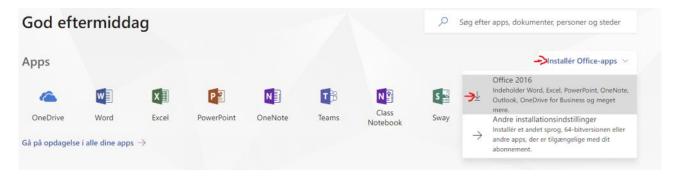

Press on installerer Office-apps and choose Office 2016 and the program will start downloading.

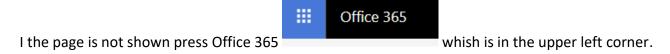

Install the program and first time you start one of the Office 365 apps you have to you the same login as the one used to download it.